# **Guide utilisateur Bridge**

igloohome

# **Bienvenue !**

Ce guide vous permet de vous familiariser avec votre ve Bridge igloohome En attendant, vous devriez suivre Igloohome sur Facebook et Youtube!

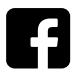

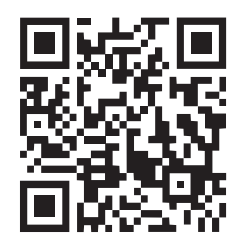

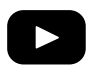

**[Suivez-nous sur Facebook](https://www.facebook.com/igloohomefrance/) [Suivez-nous sur Youtube](https://www.youtube.com/c/IgloohomeFrance)**

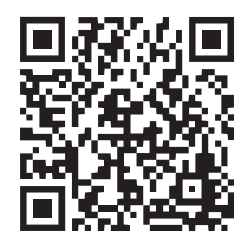

**Notre application mobile est fréquemment mise à jour, des modifications peuvent être apportées à ce manuel. Veuillez consulter notre site Web igloohome.fr/support pour obtenir la dernière version du manuel.**

## **Table des Matières**

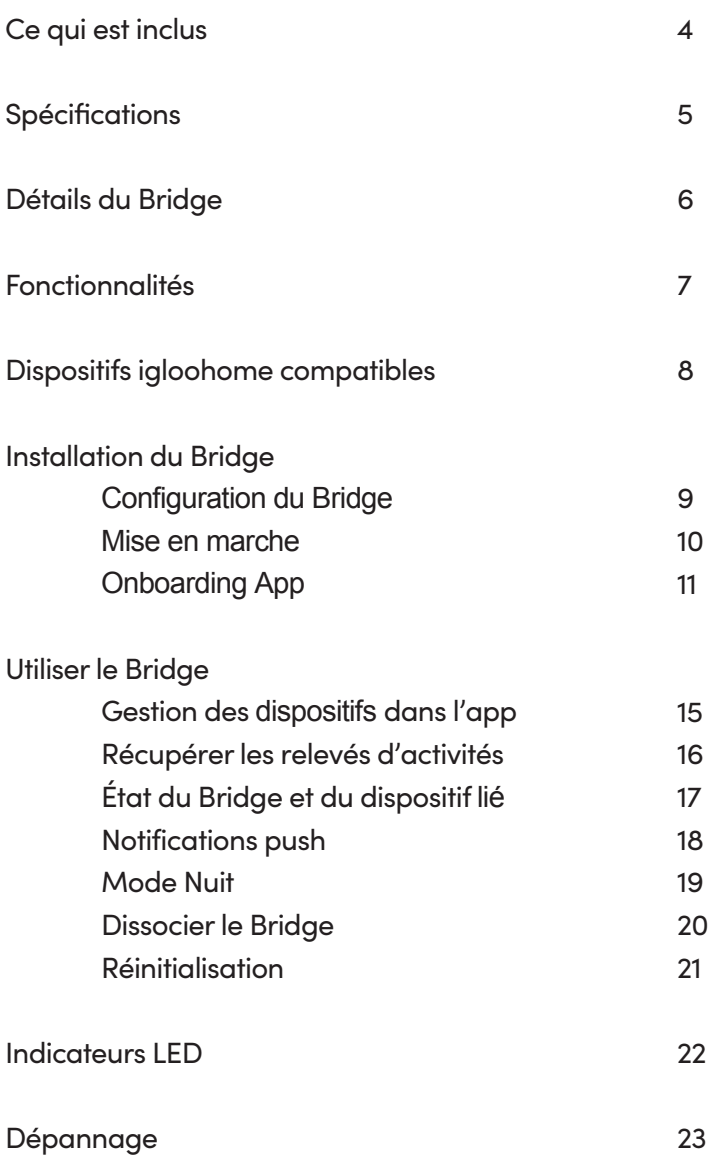

# Ce qui est inclus

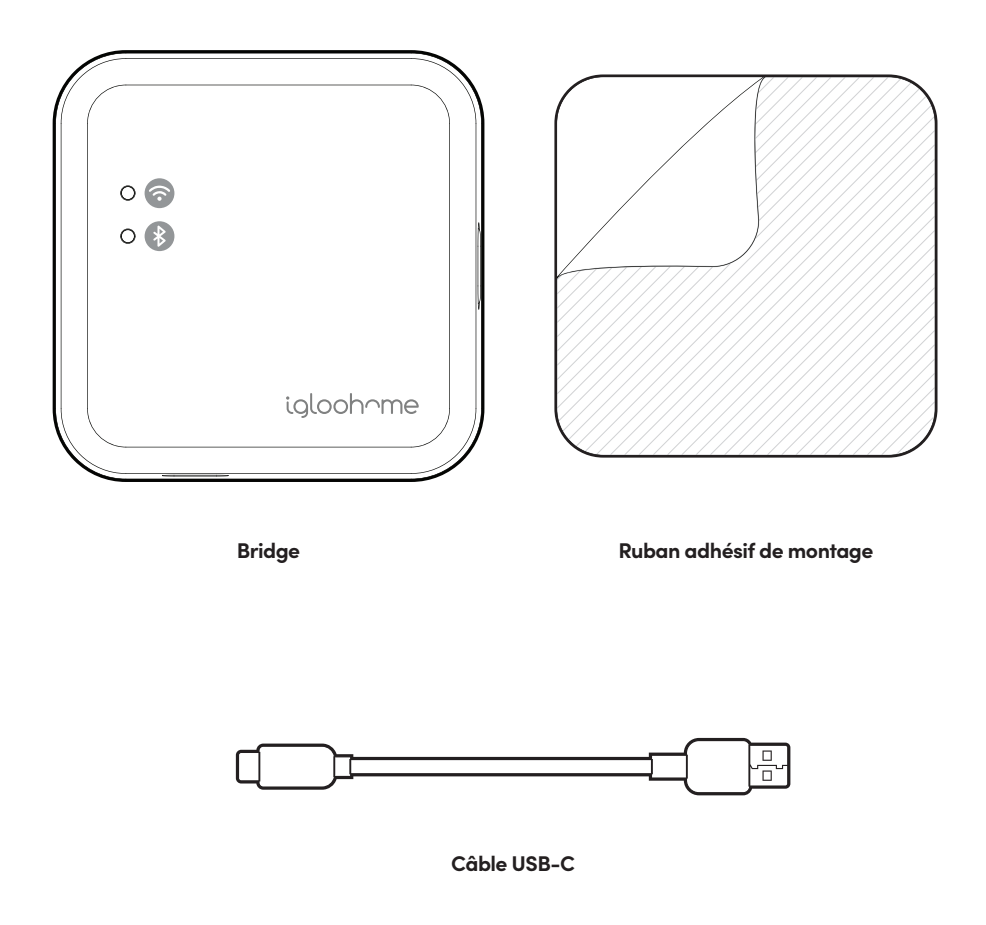

# **Specifications**

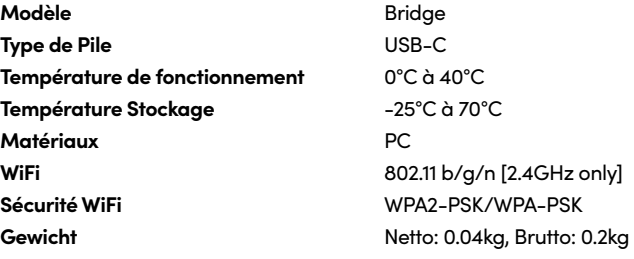

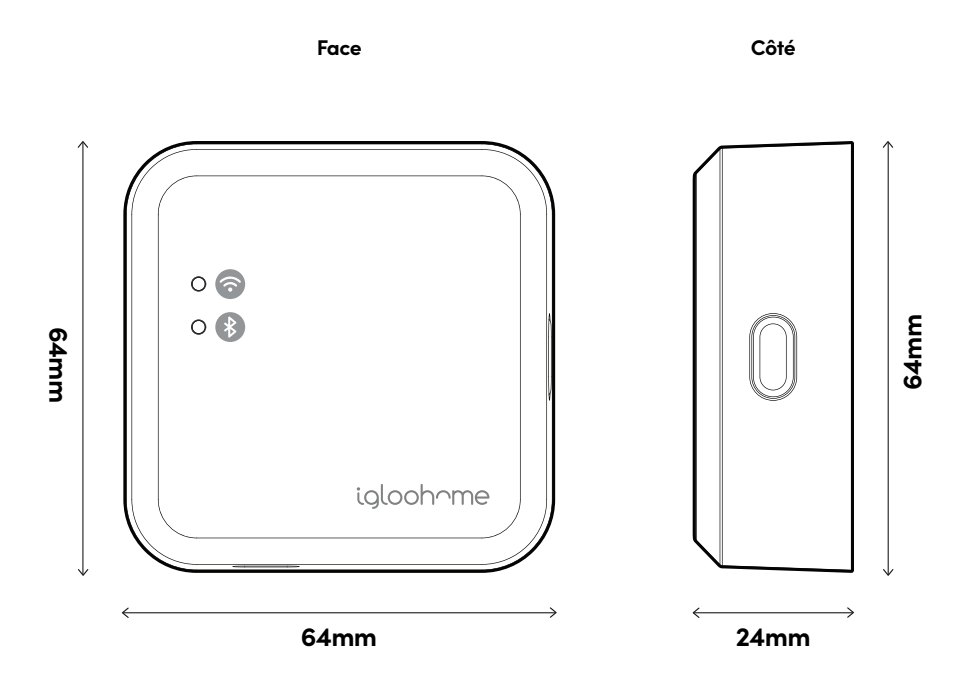

 $\triangle$ 

Pour les dommages résultant d'une utilisation incorrecte du Bridge, d'une utilisation du Bridge dans des environnements potentiellement explosifs ou d'une utilisation du Bridge en dehors des spécifications stipulées, le client est seul responsable. igloohome décline toute responsabilité.

# Nomenclature du Bridge

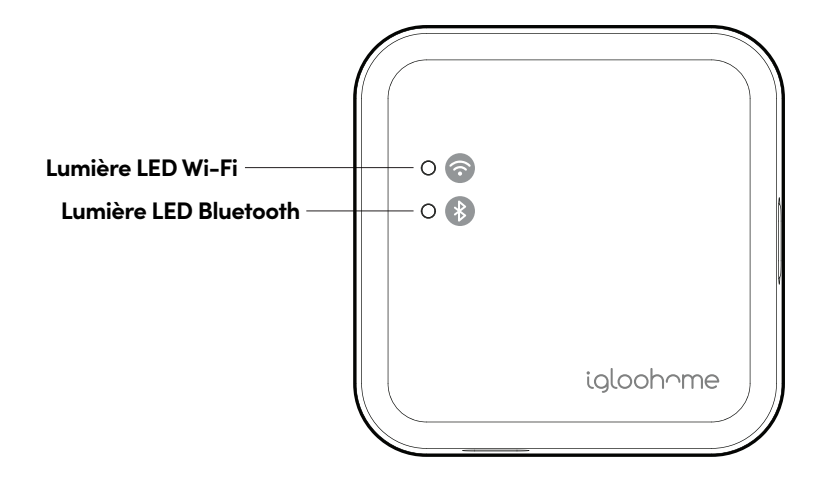

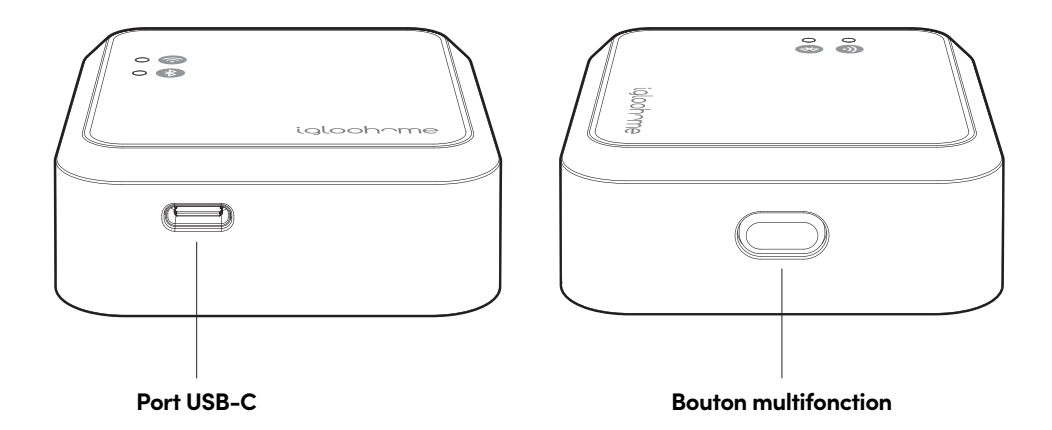

### **Caractéristiques**

#### **Accès à distance**

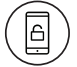

#### **Verrouiller et déverrouiller n'importe où**

Accédez à votre dispositif de n'importe où dans le monde avec une connexion Internet. Verrouillez et déverrouillez comme et quand vous le souhaitez.

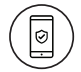

#### **Rester dans la boucle**

Récupérez les journaux d'activité lors de vos déplacements.

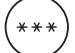

#### **Créer et révoquer un accès à distance**

Créez, modifiez et supprimez des codes PIN, et révoquez différents types d'accès.

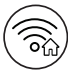

#### **Se connecte à votre réseau WiFi**

Le Bridge utilise le WiFi 2,4 GHz pour se connecter à Internet.

#### **Autres**

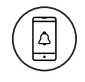

#### **Notifications en temps quasi réel**

Recevez une notification en temps quasi réel lorsque votre serrure est déverrouillée, a une batterie faible ou lorsque le bridge perd la connectivité Internet.

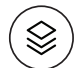

#### **Compatible avec plusieurs dispositifs**

*Le Bridge est compatible avec les dispositifs igloohome sélectionnés.*

*\*Les modèles de dispositifs sélectionnés sont énumérés dans les spécifications.*

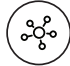

#### **Associer jusqu'à 5 dispositifs**

Possibilité d'associer au Bridge jusqu'à 5 dispositifs.

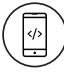

#### **Configuration facile**

Installation facile grâce à l'application igloohome, instructions étape par étape sur la façon de commencer à utiliser notre application igloohome intuitive.

# Dispositifs igloohome compatibles

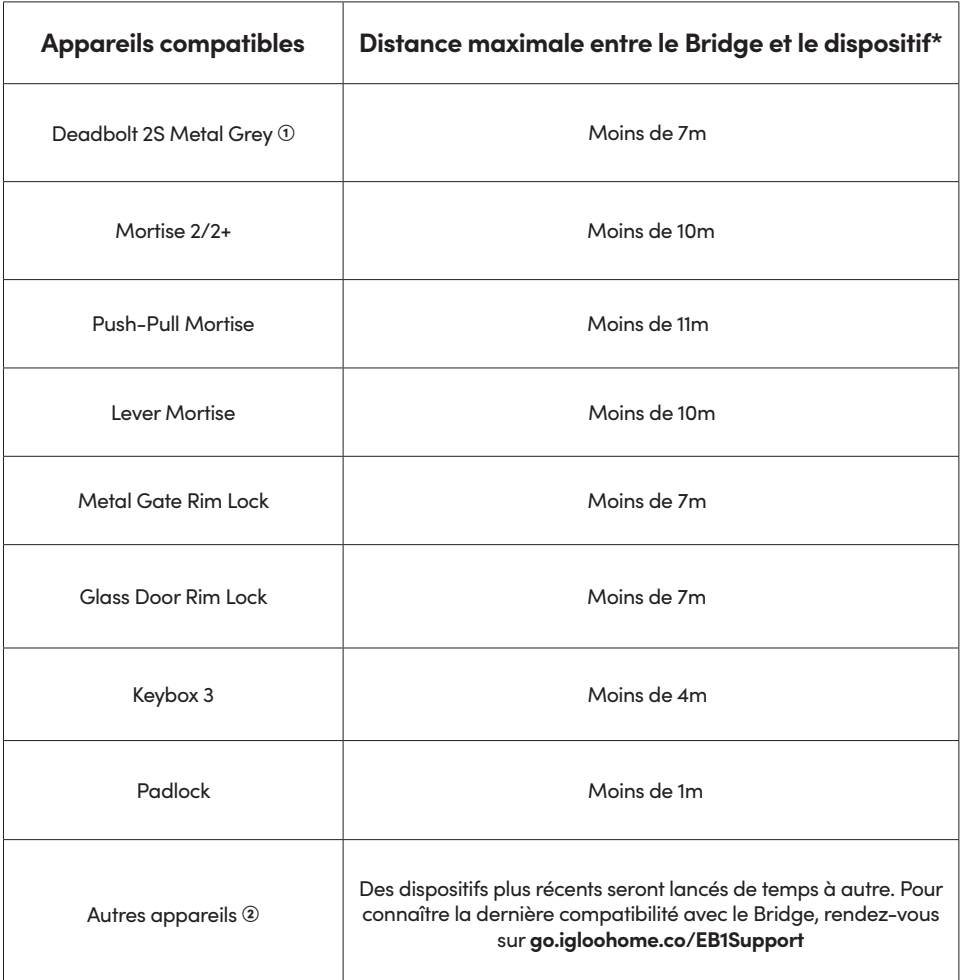

*REMARQUE:***1** *Si l'ID Bluetooth de votre Deadbolt commence par IGB402, les fonctions du Bridge seront limitées. Les notifications en temps quasi réel des journaux d'activité ne seront pas disponibles. Vous devrez effectuer une synchronisation Bluetooth pour les récupérer. Vous serez toujours en mesure de déverrouiller votre porte à distance via le Bridge.* 

> **2***Les distances indiquées ci-dessus sont données à titre indicatif et correspondent à la ligne de mire entre le Bridge et le dispositif. La distance réelle variera en fonction des conditions de fonctionnement réelles, telles que les obstacles physiques et les interférences d'autres appareils électroniques.*

# Installation du Bridge

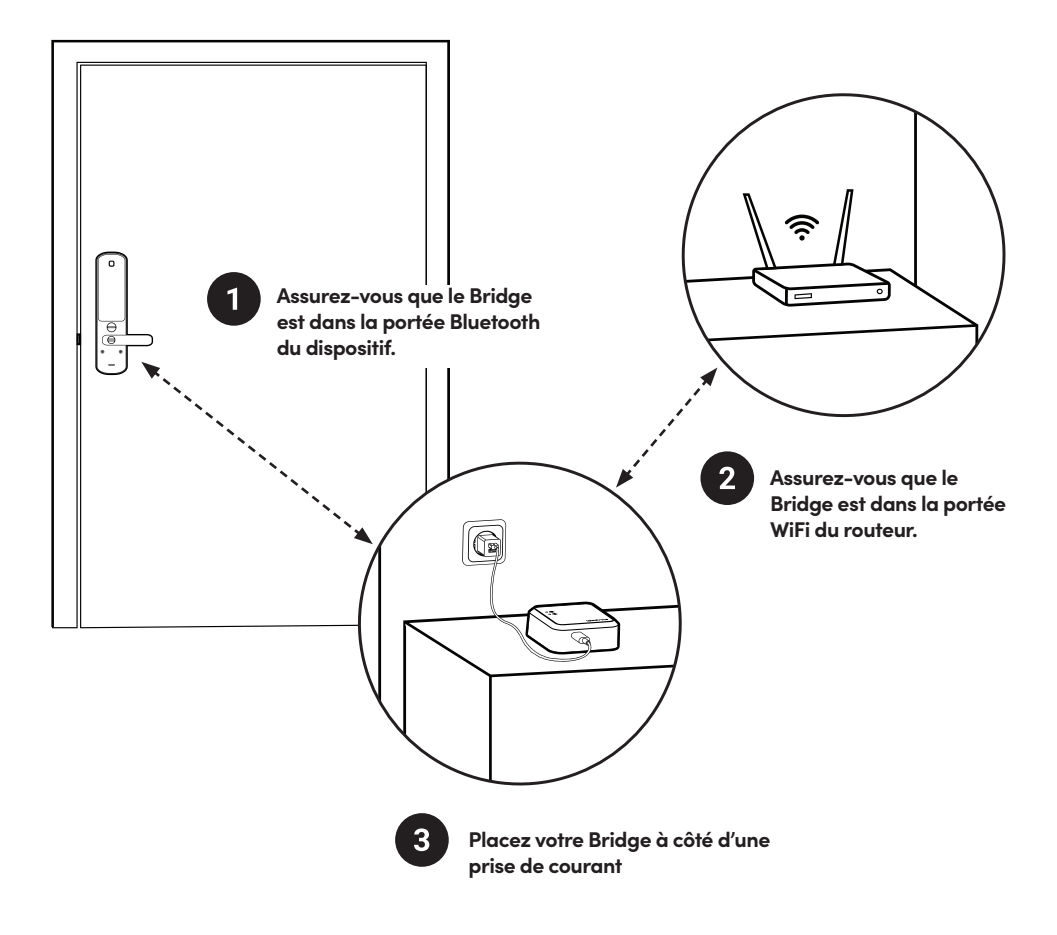

REMARQUE : Le Bridge fonctionne mieux lorsque les dispositifs sont à proximité immédiate du Bridge. Veuillez consulter le tableau de la page précédente pour déterminer la distance maximale entre le Bridge et le dispositif igloohome. Le Bridge doit également être placée dans la portée WiFi de votre routeur.

# Mise en marche

- **Branchez l'extrémité USB-C du câble USB fourni dans le port USB-C du Bridge. Insérez l'autre extrémité du câble dans un adaptateur secteur USB-A\*, puis branchez l'adaptateur dans une prise de courant.**
- **Après la mise sous tension du Bridge, il faudra environ une minute pour s'initialiser (les LED ne seront pas allumées pendant ce temps). Lorsque le Bridge a terminé l'initialisation, il passe en mode « Prêt à être couplé » avec les LED WiFi et Bluetooth qui clignotent.**
- **La Bridge restera dans ce mode pendant 10 minutes après sa mise en marche.**

Si le Bridge n'est pas configuré après 10 minutes, les deux voyants cesseront de clignoter. Appuyez une fois sur le Bouton Multi-Fonction pour remettre le Bridge en mode «Prêt à jumeler».

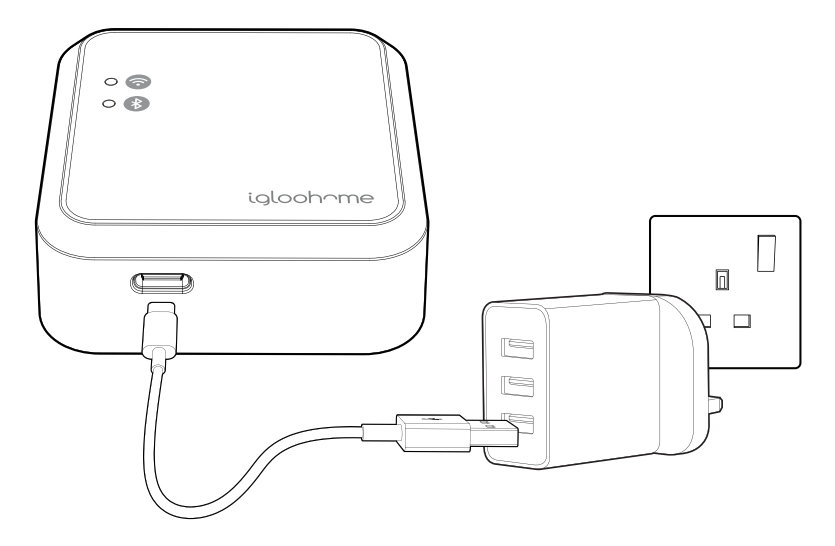

\*NOTE : L'adaptateur électrique n'est pas inclus. Veuillez vous assurer d'utiliser un adaptateur d'alimentation avec une puissance de sortie stable de 5V, 1A. Les performances du produit peuvent être affectées par l'alimentation irrégulière de l'adaptateur d'alimentation.

# **Onboarding** app

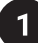

### **Réglage du Master PIN (code administrateur)**

a) Téléchargez igloohome sur App Store / Play Store.

b) Créez un compte et connectez-vous.

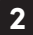

### **2 Synchronisez vos serrures**

Avant de relier le Bridge à une serrure,

1. Dans l'application igloohome, sélectionnez la serrure que vous souhaitez relier.

2. Sélectionnez **[Paramètres]**

3. Sélectionnez **[Sync]**

**IMPORTANT :** Synchronisez vos serrures sur l'application avant d'établir un lien avec le Bridge pour éviter de perdre les journaux d'activité existants.

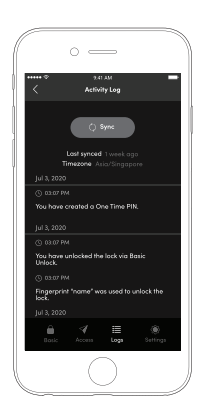

### **3 Jumelage du Bridge**

Allez dans **[Configuration]**, sélectionnez **[Gérer le Bridge]** et cliquez sur le signe **[+]** dans le coin supérieur droit. Cliquez sur **[Suivant]** lorsque le Bridge est en mode **[Prêt à être jumelé]** et que les voyants WiFi et Bluetooth clignotent lentement. Attendez que le jumelage soit terminé. Une fois que le Bridge est jumelé, créez un nom pour le Bridge.

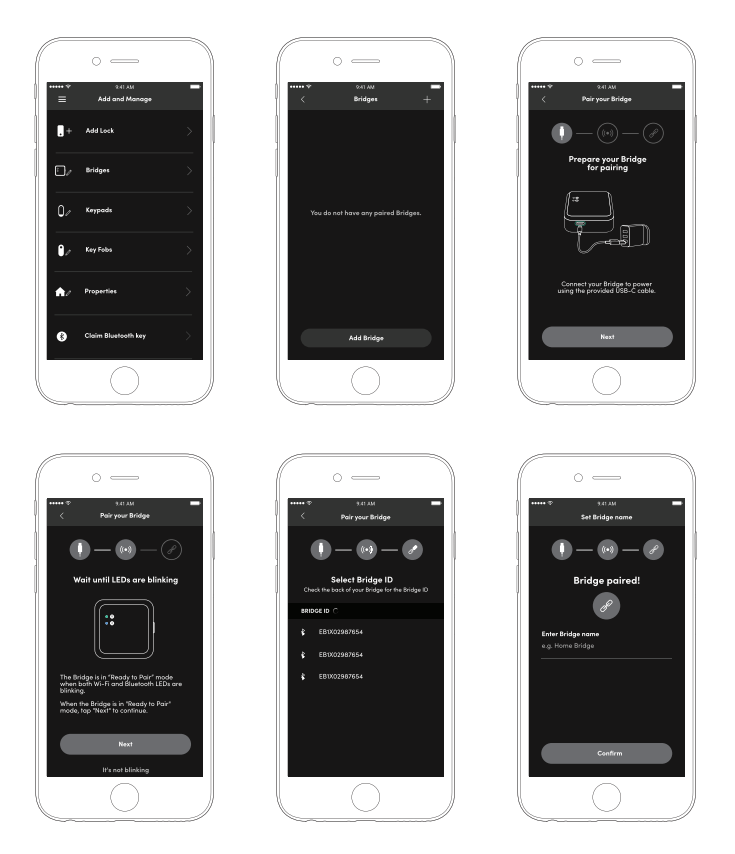

### **Connectez le Bridge à votre WiFi**

a) Sélectionnez **[Démarrer la connexion WiFi]**

4

b) Si votre téléphone est déjà connecté à un réseau WiFi et que vous souhaitez que le Bridge se connecte au même réseau WiFi, veuillez saisir le mot de passe de ce réseau WiFi.

**Remarque :** le Bridge ne peut se connecter qu'à un réseau WiFi de 2,4 GHz. Le 5GHz n'est pas pris en charge. Le Bridge ne supporte que les routeurs avec WPA2 ou WPA, qui sont les méthodes les plus populaires pour sécuriser votre réseau. Le Bridge ne pourra pas se connecter à des routeurs utilisant des protocoles non sécurisés tels que WEP ou des routeurs sans cryptage.

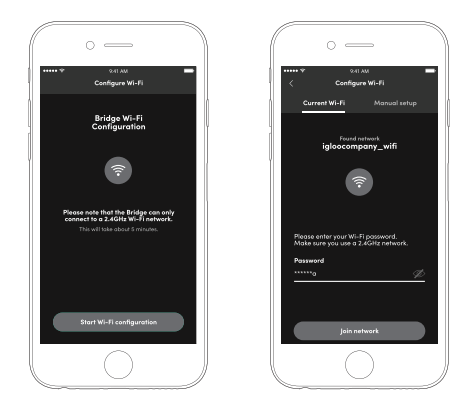

Si votre WiFi n'est pas allumé, veuillez l'allumer pour poursuivre le processus de jumelage. Cliquez sur **[Aller aux paramètres]** pour être redirigé vers les paramètres de votre téléphone et activer le WiFi. Connectez votre téléphone au WiFi auquel vous voulez que le Bridge se connecte et retournez à l'application igloohome puis tapez le mot de passe.

Ou, activez le WiFi et cliquez sur l'onglet **[Autre réseau]** ci-dessus et saisissez le nom du WiFi manuellement.

**Remarque :** le Bridge ne peut se connecter qu'à un réseau WiFi de 2,4 GHz. 5GHz n'est pas pris en compte.

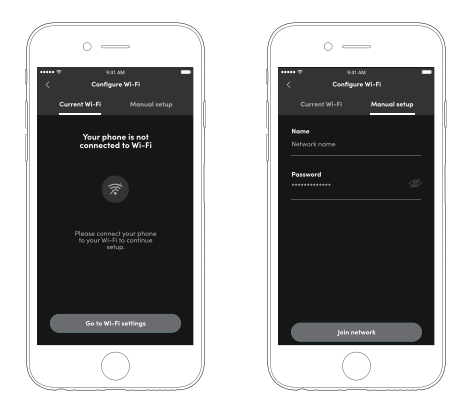

### **Ajouter / lier le dispositif à votre Bridge**

#### a) Sélectionnez **[Lier maintenant]**

**5**

b) Sélectionnez un dispositif pour commencer la liaison, attendez la fin de la liaison. Sélectionnez **[Tester tous les liens]** pour terminer votre configuration ou sélectionnez **[Créer plus de liens]** pour lier plus d'appareils.

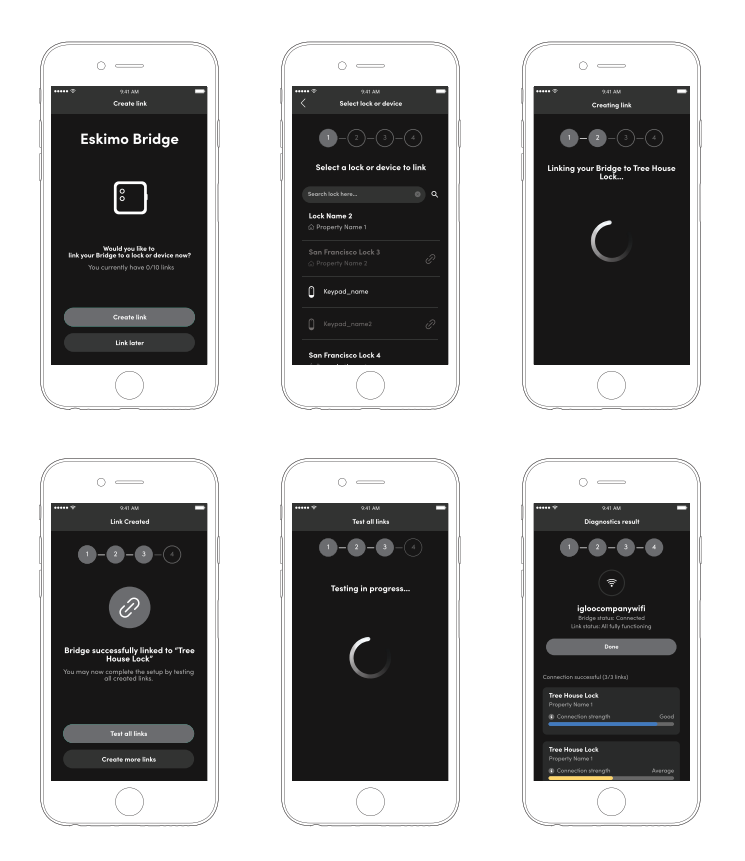

### **Gestion des dispositifs dans l'application**

### **Relier plus de dispositifs à votre Bridge.**

- 1.Associez d'abord votre dispositif à l'application igloohome.
- 2. Cliquez sur**[Gérer le Bridge]** dans le menu Configuration.
- 3. Cliquez sur le Bridge que vous souhaitez lier
- 4.Select **[Linked Locks & Devices]**
- 5. Cliquez surle signe **[+]** dans le coin supérieur droit.

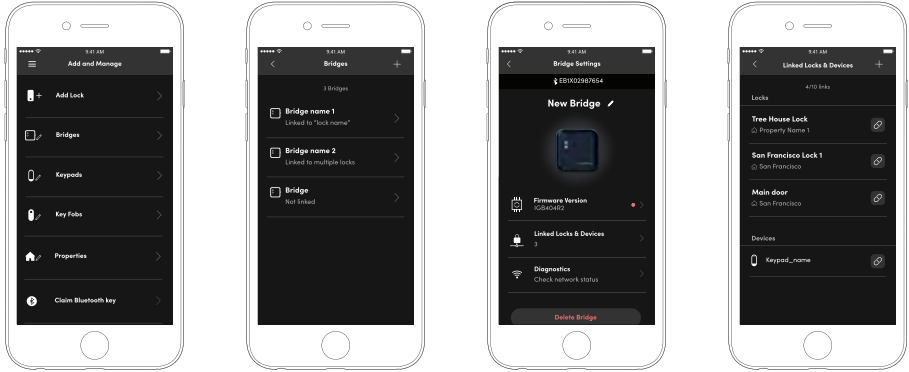

**b**

**a**

### **Dissocier les dispositifs de votre Bridge**

Pour délier les dispositifs, répétez **les étapes 2 à 4**. Et cliquez sur l'icône de déliaison à droite du dispositif.

₽

### **Récupérer les relevés d'activités**

### **Suivi d'activités**

Pour récupérer les connexions d'activité de votre dispositif, accédez à la vue connexion d'activité dans l'application. Si votre dispositif fait partie du dernier lot ou dispose de la dernière mise à jour du micrologiciel, le Bridge récupère automatiquement les connexions d'activité du dispositif.

Si votre dispostif fait partie d'un lot antérieur, les connexions d'activité ne seront pas automatiquement récupérés par le Bridge. Vous devrez mettre à jour le micrologiciel du dispositif pour que le Bridge puisse récupérer automatiquement les connexions d'activité du dispositif. Veuillez vérifier la disponibilité d'une mise à jour du micrologiciel pour votre dispositif.

La récupération des Connexions d'activité se fait en 3 étapes

1. Aller à l'accueil

2. Cliquez sur le dispositif pour lequel vous souhaitez consulter les connexions d'activité.

3. Cliquez sur l'onglet **[Journaux]** en bas à droite de l'écran.

**Remarque** : Les utilisateurs devront peut-être cliquer sur le bouton **[Sync]** pour afficher la connexion d'activité si les connexions ne sont pas automatiquement mises à jour.

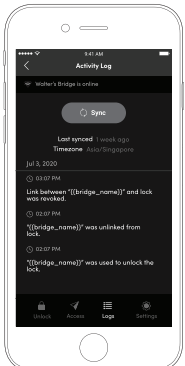

# **État du Bridge et de l'appareil lié**

### **a État du Bridge**

Voici les étapes à suivre pour vérifier l'état de votre Bridge ainsi que de tous vos dispositifs

1. Cliquez sur **[Diagnostics]** sous Paramètres du Bridge

2. Cliquez sur **[Run diagnostics]** pour mettre à jour les paramètres du Bridge et de tous les dispositifs reliés.

Sous l'onglet Bridge, les informations sur la connexion WiFi 2.4Ghz s'affichent. Ici, vous pouvez vérifier si votre Bridge est connectée à votre réseau WiFi, le niveau du signal WiFi et la connexion à Internet. Assurez-vous que le niveau du signal est suffisamment fort afin d'obtenir des performances optimales du Bridge.

La connexion WiFi peut être modifiée à tout moment en sélectionnant les trois points dans le coin supérieur droit.

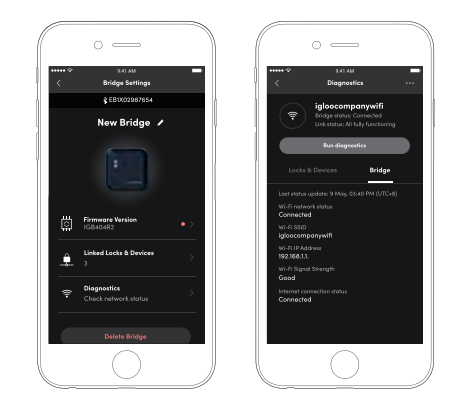

**b**

### **Statut du dispositif**

Dans la liste Serrures et appareils, tous les dispositifs liés s'afficheront avec leur niveau de signal Bluetooth respectif. Placez le Bridge et verrouillez à proximité pour assurer une communication Bluetooth fiable entre eux.

Veuillez vous référer au tableau de la page 8 pour la distance maximale de « ligne de visée » entre le Bridge et le routeur en fonction du type de routeur (s) que vous utilisez. Veuillez noter que la portée réelle sera plus faible lorsqu'il y a des obstacles entre le Bridge et le dispositiainsi que des interférences provenant d'autres appareils électroniques.

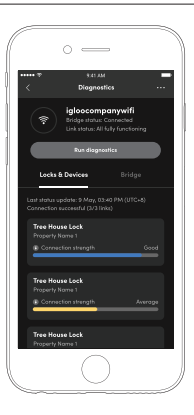

### **Pulsion**

La Bridge effectuera une «pulsion» automatiquement toutes les 24 heures. Le premier signal sera effectué au moment de l'appairage du Bridge. Les signaux suivants se produiront à cette heure chaque jour tant que le Bridge dispose d'une connectivité Internet. Le signa permet au Bridge de mettre à jour son propre état ainsi que l'état des appareils qui lui sont associés. Cela permet de s'assurer que l'état du WiFi du Bridge ainsi que l'état de chaque dispositif, le niveau de la batterie ainsi que la force du signal Bluetooth sont automatiquement mis à jour.

### **Notifications push**

Le Bridge permet des notifications push en temps réel pour informer les utilisateurs des activités et de l'état des dispositfs. Ces notifications peuvent être activées au niveau du compte et s'appliqueront à tous les dispositfs liés au Bridge.

Les notifications push seront envoyées en temps réel l'heure à chaque fois qu'un utilisateur déverrouille un dispositf liée au Bridge ou lorsque la batterie du dispositif est faible. L'application igloohome recevra également une notification lorsque le Bridge perd la connectivité Internet et lorsqu'il reprend la connexion Internet par la suite. Des notifications pour d'autres activités ou alertes peuvent être ajoutées à l'avenir.

Ces notifications peuvent être activées ou désactivées dans le menu **[Paramètres du compte]**  de l'application igloohome.

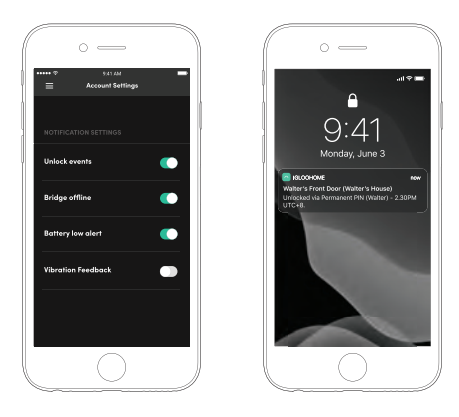

# Mode Nuit

### **a**

### **a Activé**

Le mode Nuit consiste à éteindre les voyants d'état du Bridge afin qu'ils ne dérangent pas l'utilisateur pendant la nuit. Le mode Nuit peut être activé en appuyant sur le bouton multifonction deux fois successivement.

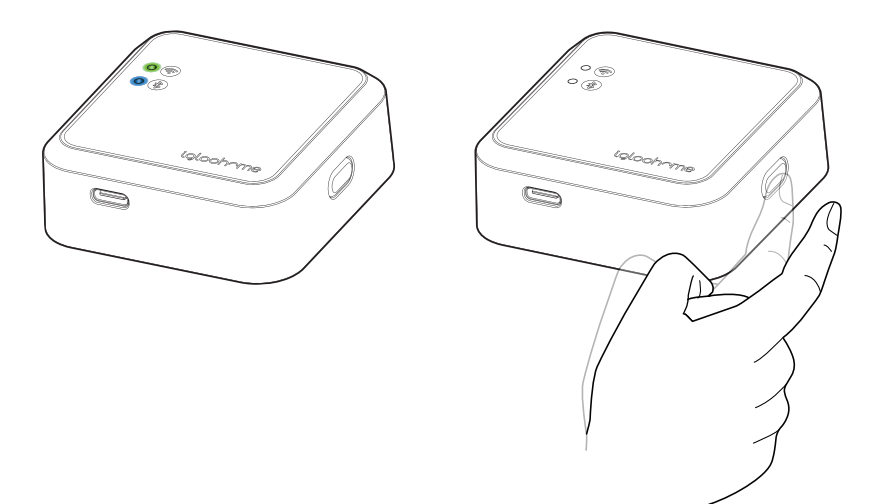

#### **a Désactivé**

**b**

Pour désactiver le mode Nuit, appuyez deux fois sur le bouton multifonction.

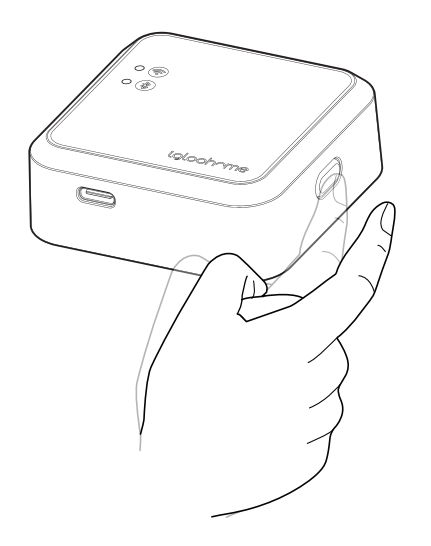

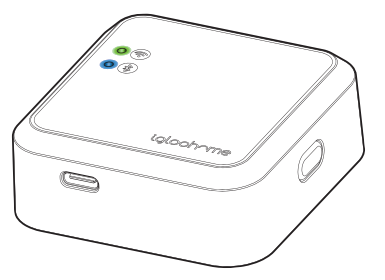

# **Dissocier le Bridge**

#### **Pour supprimer le Bridge de votre compte**

- 1. Allez dans **[Configuration]**, sélectionnez **[Gérer les Bridges]**.
- 2. Cliquez sur le Bridge vers laquelle vous voulez établir un lien.
- 3. Cliquez sur le bouton **[Supprimer le Bridge]**.

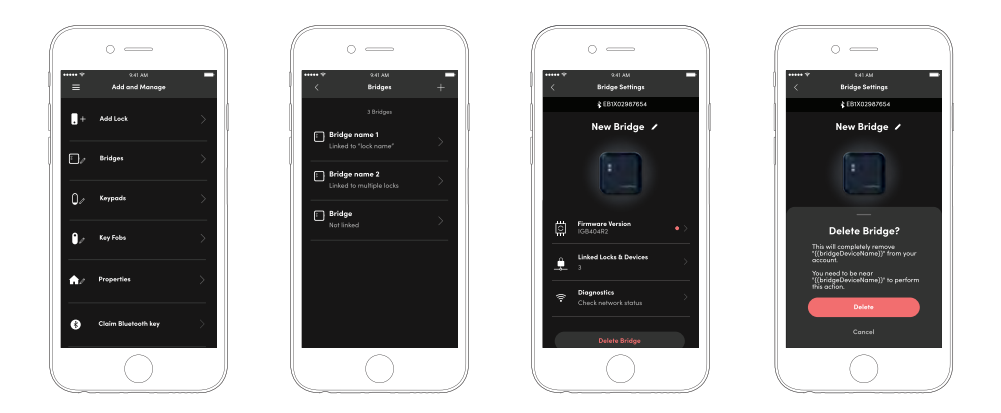

Remarque : Ce Bridge sera automatiquement dissociée de toutes vos dispostifs associés et désapparié de votre compte igloohome. Ce Bridge peut maintenant être jumelée à un autre compte igloohome.

# Réinitialisation

Appuyez sur le bouton multifonction et maintenez-le enfoncé pendant au moins 10 secondes. Après les 5 premières secondes d'appui sur le bouton, les voyants WiFi et Bluetooth commencent à clignoter en rouge. Continuez à appuyer sur le bouton jusqu'à ce que les deux LED s'éteignent, ce qui indiquera que la réinitialisation matérielle a été lancée sur le Bridge.

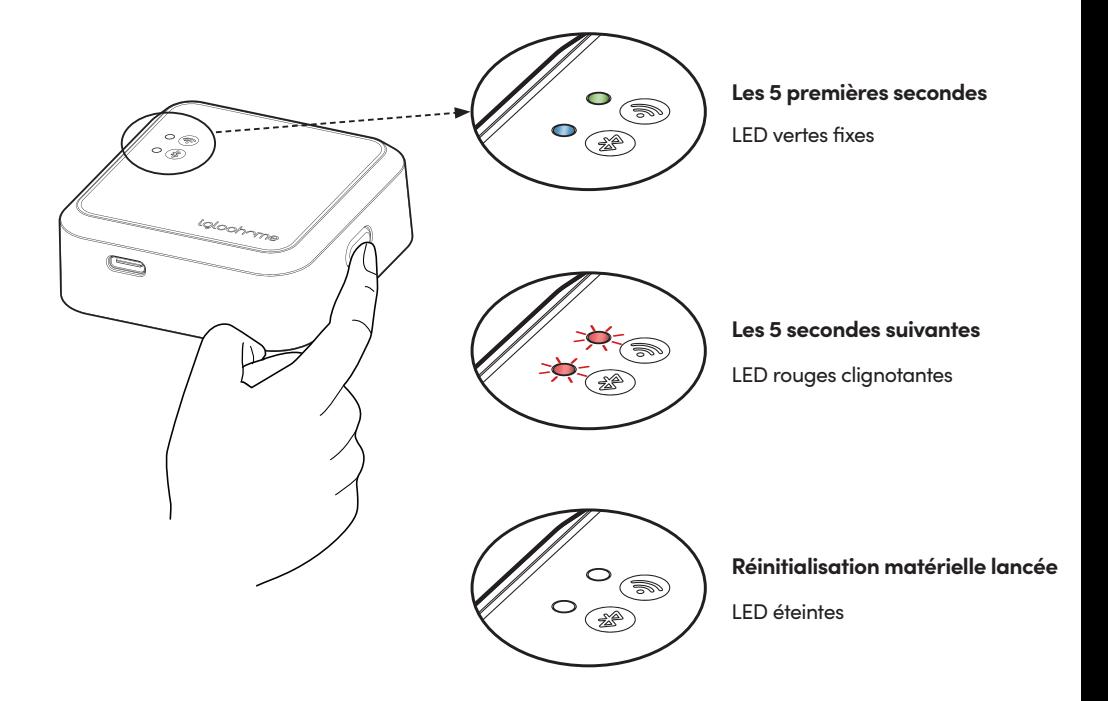

La réinitialisation matérielle entraîne la réinitialisation de tous les paramètres et de toutes les données du Bridge. La Bridge ne pourra pas être supprimée du compte igloohome lorsque le Bridge est réinitialisée et l'utilisateur devra contacter le service client d'igloohome pour supprimer le Bridge du compte. Si vous souhaitez réinitialiser le Bridge, retirez le Bridge par le biais de l'application igloohome avant de le réinitialiser.

Veuillez vous référer à la page précédente pour les instructions sur comment dissocier le Bridge de votre compte igloohome.

### Indicateurs de statut LED

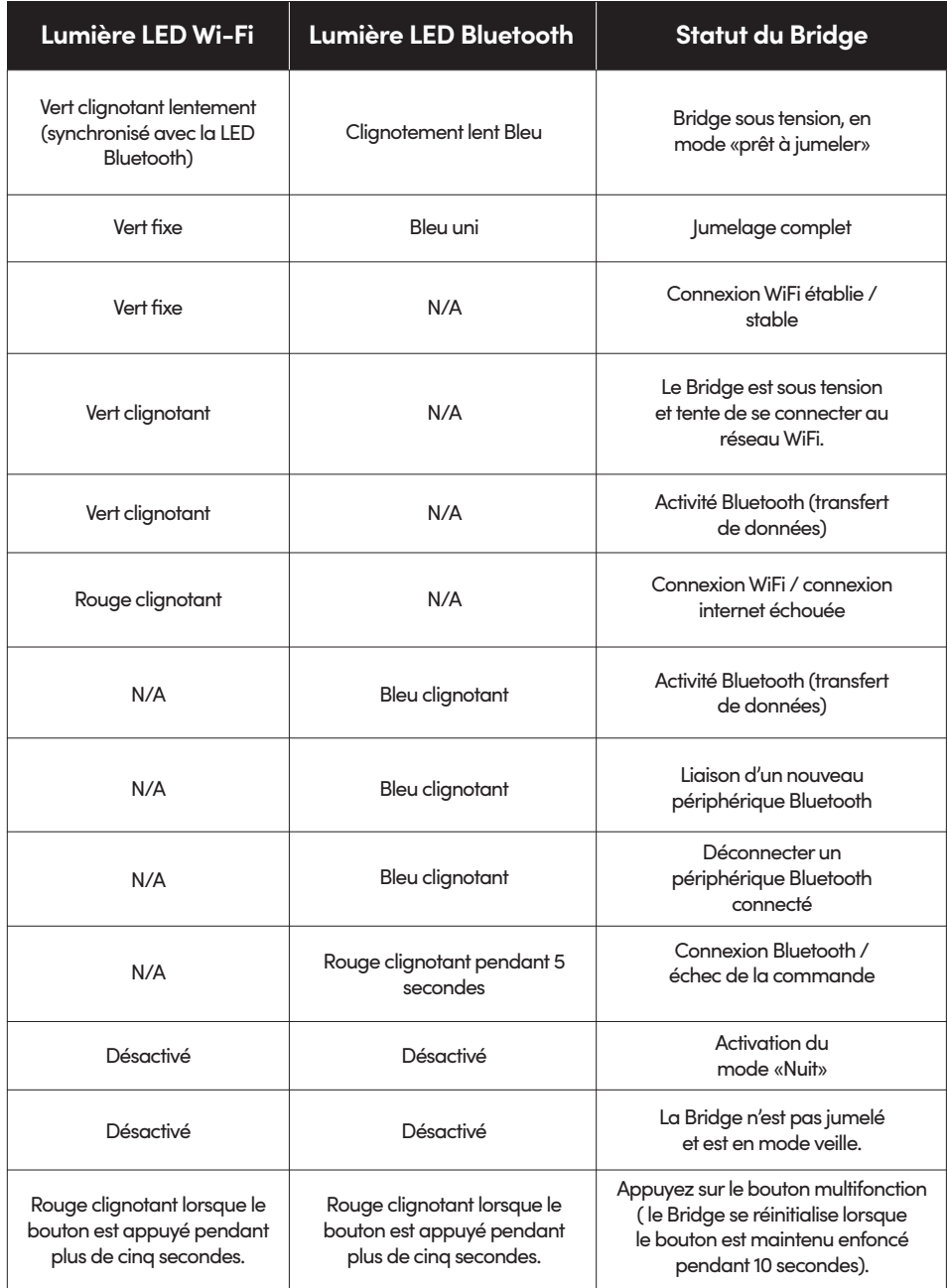

# Dépannage

#### **Bridge est hors ligne Impossible de se connecter au WiFi pendant l'installation**

- Assurez-vous que l'appareil se connecte à un réseau WiFi de 2,4 GHz, et non à un réseau de 5 GHz.
- •Rapprochez le Bridge du point d'accès/routeur WiFi pour une meilleure réception WiFi.

#### **Impossible d'accéder au dispositif à distance**

- •Vérifiez que le voyant WiFi est vert fixe (sauf en mode nuit). Pour activer/désactiver le mode nuit, appuyez deux fois sur la touche multifonctionnelle)
- •Assurez-vous que le Bridge est dans la plage Bluetooth des dispositifs. Voir page 8 pour les distances maximales recommandées
- •Vérifiez le statut de connexion du Bridge et de celle du dispositif liée. Voir les pages 15 et 16 pour plus de détails
- •Vérifiez que la batterie des dispositifs n'est pas épuisée.
- •Vérifiez que votre téléphone dispose d'une connexion internet active

### **Le signal WiFi est très faible**

- •Déplacez le Bridge vers une prise de courant plus proche du routeur WiFi.
- •Envisagez de rapprocher le routeur du Bridge
- •Envisagez l'installation d'un amplificateur de portée ou d'un répéteur WiFi.

### **Le signal Bluetooth est très faible**

- •Déplacez le Bridge vers une prise de courant plus proche du dispositif
- •Vérifiez que la batterie du dispositif n'est pas faible

- •Vérifiez les paramètres de diagnostic afin de résoudre le problème. Les diagnostics sont accessibles dans l'appli igloohome via **[Configuration]** → **[Gérer le Bridge]** → **[Paramètres du Bridge]** → **[Diagnostics]**.
- •Assurez-vous que le routeur WiFi dispose d'une connexion Internet activée.
- •Si les informations d'identification de votre réseau WiFi ont été modifiées, veuillez reconfigurer les paramètres WiFi du Bridge.
- •Débranchez et rebranchez le Bridge de la prise de courant.
- •Redémarrez l'application igloohome, allez à la page Diagnostics et appuyez sur le bouton **[Status]**.

#### **Impossible de relier un nouveau dispositif au Bridge**

- Il y a une limite de 5 appareils qui peuvent être connectés à le Bridge
- •Assurez-vous que le périphérique est couplé au même compte igloohome que celui auquel le Bridge est couplé

#### **Impossible de jumeler le Bridge**

- •Assurez-vous que le Bridge n'est pas déjà jumelé à un autre compte igloohome
- •Si le Bridge a fait l'objet d'une réinitialisation matérielle, veuillez contacter le service client d'igloohome afin de rétablir la liaison avec le **Bridge**

#### **Mon WiFi offre à la fois un réseau 2,4 GHz et 5 GHz**

- •Tout d'abord, veuillez vérifier si votre nom WiFi indique à la fois la fréquence 2,4 GHz et 5 GHz. Si tel est le cas, connectez-vous au Wi-Fi 2,4 GHz pendant la configuration.
- •Parfois, seul le 5 GHz est indiqué alors que le 2,4 GHz ne l'est pas. Dans ce cas, connectezvous au réseau WiFi non 5 GHz.

### **Conformité**

Cet appareil est conforme à la partie 15 des règles de la Commission fédérale des communications (FCC). Le fonctionnement est soumis aux deux conditions suivantes : (1) cet appareil ne doit pas causer d'interférences nuisibles, et (2) cet appareil doit accepter toute interférence reçue, y compris les interférences qui peuvent causer un fonctionnement indésirable.

Tout changement ou modification qui n'a pas été expressément approuvé par la partie responsable de

la conformité peut annuler l'autorisation de l'utilisateur à utiliser l'équipement.

REMARQUE : Cet équipement a été testé et déclaré conforme aux limites d'un appareil numérique de classe B, conformément à la partie 15 des règles de la FCC. Ces limites sont conçues afin de fournir une protection raisonnable contre les interférences nuisibles dans une installation résidentielle.

Cet équipement génère, utilise et peut émettre une énergie de fréquence radio et, s'il n'est pas installé et utilisé conformément aux instructions, il peut causer des interférences nuisibles aux communications radio. Cependant, il n'y a aucune garantie que des interférences ne se produiront pas dans une installation particulière.

Si cet équipement provoque des interférences nuisibles à la réception de la radio ou de la télévision, qui peut être déterminée en éteignant et en allumant l'équipement, l'utilisateur est invité à essayer de corriger l'interférence par une ou plusieurs des mesures suivantes :

- Réorientez ou déplacez l'antenne de réception.
- Augmentez la distance entre l'équipement et le récepteur.
- Connectez l'équipement à une prise sur un circuit différent de celui auquel le récepteur est connecté.
- Consultez le revendeur ou un technicien radio/TV expérimenté pour obtenir de l'aide.

Cet équipement est conforme aux limites d'exposition aux radiations de la FCC définies pour un un environnement non contrôlé. Cet équipement doit être installé et utilisé avec une distance minimale de 5 mm entre le radiateur et votre corps.

**P our toutes les demandes supplémentaires: Ă** igloohome.fr/support